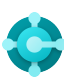

## **Allgemeine Funktionen**

Tastenkombinationen

**STRG+F1 Business Central-Hilfe**

**ALT+T Meine Einstellungen**

 $ALT+Q(2)$ **"Wie möchten Sie weiter verfahren" öffnen**

**F5 Daten aktualisieren** **UMSCHALT+F12 (**  $\equiv$  **) Rollen-Explorer**

 $Alt+N (+)$ **Einen neuen Datensatz erstellen**

**ALT+UMSCHALT+N Einen neu erstellten Datensatz schließen und einen neuen erstellen**

**ALT+UMSCHALT+W (** $\sqsubset^2$ **)** 

**STRG+ALT+F1 Seite und Daten überprüfen** 

**ALT+O Neue Notiz für den ausgewählten Datensatz hinzufügen**

**ALT+F2** ( $\circledcirc$ ) **Infobox-Bereich umschalten**

**Eine Seite in einem separaten Fenster öffnen Zwischen schmaler/breiter Seite wechseln**  $STRG + F12$  ( $\swarrow$ )

# **Daten in Listen**

Tastenkombinationen

**ALT+F7 Spalte in aufsteigender/absteigender Reihenfolge sortieren** 

**UMSCHALT+F3 (** $\sqrt{}$ ) **Filterbereich umschalten; Fokus auf Datenfilter** 

**ALT+F3 Nach ausgewähltem Zellenwert filtern** 

# Tipps und Tricks

### **Suche:**

—

"Suche" prüft sichtbare Spalten und es wird nicht zwischen Groß-/Kleinschreibung unterschieden.

**Die Filterung kann mithilfe von leistungsstarken Filterzeichen angepasst werden. Einige davon sind:**

 **Groß-/Kleinschreibung nicht berücksichtigt** @

Z. B.: @man sucht nach Text, der "man" entspricht und bei dem nicht zwischen Groß-/Kleinschreibung unterschieden wird

 **Ein unbekanntes Zeichen** ?

Z. B. **Hans?n** sucht nach Text wie Hansen oder Hanson

### **Token filtern:**

Zum Beispiel sucht **%mycustomers** nach Debitoren Sie können Ausdrücke verwenden, um Tage/ auf der Seite "Meine Debitoren" in Ihrem Rollencenter.

### **STRG+UMSCHALT+F3**

**Filterbereich umschalten; Fokus auf Summenfilter** 

 $F3 (0)$ **Das Suchfeld ein-/ausschalten** 

**UMSCHALT +ALT+F3 Filter zu ausgewähltem Feld hinzufügen** 

### **STRG+EINGABE**

**Ändern Sie den Fokus vom Filterbereich zurück zur Liste** 

**STRG+ALT+UMSCHALT+F3 Filter zurücksetzen** 

### **Filterung:**

Die Filterung betrachtet alle Felder und die Groß-/Kleinschreibung wird berücksichtigt.

 **Eine genaue Zeichenübereinstimmung '' ''**

Z. B.: **'man'** sucht nach einer genauen Zeichenübereinstimmung

#### **Beliebig viele unbekannte Zeichen** \*

Z. B. sucht **\*Co\*** nach Text, der "Co" enthält und die Groß- und Kleinschreibung berücksichtigt

 **Ungleich <>**

Z. B.: **<>0** sucht nach allen Zahlen außer 0

### **Filter speichern:**

Filter können dauerhaft als Ansicht gespeichert werden und können Ausdrücke wie Bereiche enthalten.

### **Entweder/oder**

Z. B.: **1200|1300** sucht nach Zahlen mit 1200 oder 1300

 **Intervall ..**

Z. B.: **22..24** sucht nach den Daten vom 22. bis zum 24. des aktuellen Kalendermonats; **P8..**  sucht nach Informationen für die Buchhaltungsperiode 8 und später

### **Berechnete Daten-Token:**

Wochen/Monate/Jahre zu addieren/subtrahieren. Zum Beispiel bedeutet "-1J" vor einem Jahr.

### **Kombinierte Formatausdrücke:**

Sie können diese Filterzeichen kombinieren. Zum Beispiel **beinhaltet 5599|8100..8490** alle Datensätze mit der Zahl 5599 oder eine Zahl aus dem Intervall 8100 bis 8490.

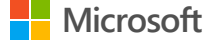

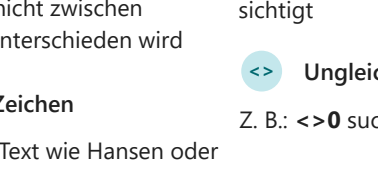

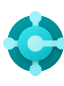

### **Daten eingeben** Tastenkombinationen

#### **F8**

—

**Aus der Zelle oben kopieren** 

**EINGABE/UMSCHALT+EINGABE Zum nächsten/vorherigen Schnelleingabefeld wechseln** 

**STRG+UMSCHALT+EINGABE Zum nächsten Schnelleingabefeld außerhalb einer Liste wechseln** 

**STRG+Einfügen Eine neue Zeile in Dokumente einfügen** 

**STRG+Entf Die Zeile in Dokumenten, Buchungsblättern und Arbeitsblättern löschen**

**STRG+UMSCHALT+F12 ( ) Fokusmodus umschalten**

### **F6**

**Zum nächsten Inforegister oder Teil wechseln**

**UMSCHALT+F6 Zum vorherigen Inforegister oder Teil wechseln (Unterseite)**

### **Alt+F6 Reduzieren/Erweitern für die aktuelle Feldgruppe (Infobox) ein-/ausschalten**

# Tipps und Tricks

### **Automatisches Speichern**

Anzeige für die automatische Speicherung zeigt den Zustand der Karte an.

### **Fokusmodus ( )**

Daten werden automatisch gespeichert und die Verwenden Sie für eine bessere Ansicht der Dokumentzeilen den Fokusmodus.

### **Rechner in numerischen Feldern**

Sie können anstelle der Summenmenge eine Formel eingeben. Z. B.: Bei Eingabe von **19+19**, wird im Feld als Wert 38 angezeigt.

### **Schnelleingabe**

Mit der Schnelleingabe können Sie die Eingabetaste verwenden, um nur durch die Felder zu navigieren, die Sie benötigen.

**Wählen Sie personalisieren** ( $\ddot{\otimes}$ ), um dies zu ändern.

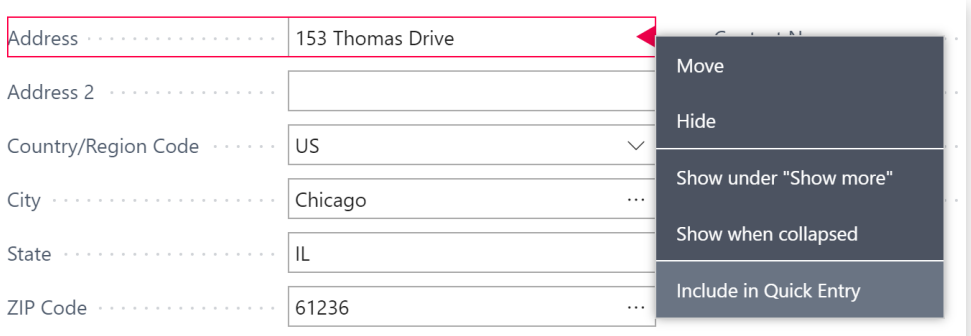

### **Die Spaltengröße kann geändert werden. Doppelklicken Sie, um automatisch anzup**

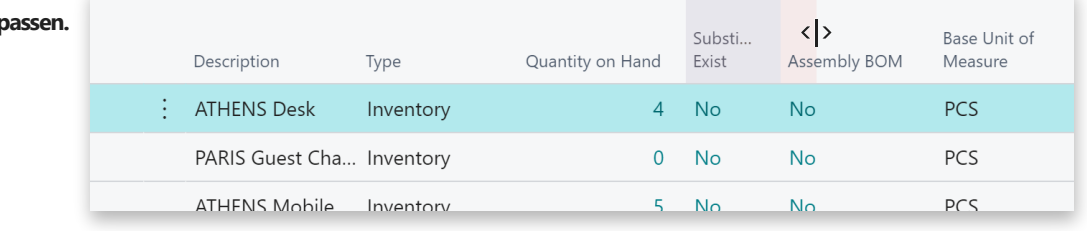

**Es gibt verschiedene Möglichkeiten, Daten einzugeben. Zeiten und Dauer:**

### **"a" und "h"**

**"a"** gibt das Arbeitsdatum und **"h"** das heutige Datum an. Weitere Beispiele sind "di", was für Dienstag steht, und "P1" für die erste Buchhaltungsperiode.

### **Regionale Einstellungen**

Beachten Sie, dass die Art, wie Sie Datum und Uhrzeit eingeben, von Ihren regionalen Einstellungen abhängt. Z. B.: **1210** bedeutet den 12. Oktober in Europa, aber den 10. Dezember in den Vereinigten Staaten.